### **ЭИОС (электронная информационно-образовательная среда) СОГМА**

Инструкция по наполнению

**Шаг 1.** Введите в адресной строке браузера адрес сайта [eios.sogma.ru](http://eios.sogma.ru/) или с официального сайта СОГМА ([sogma.ru](http://sogma.ru/)) перейдите по вложенной ссылке «Дистанционное обучение», размещенная в пункте меню «Студентам и обучающимся»

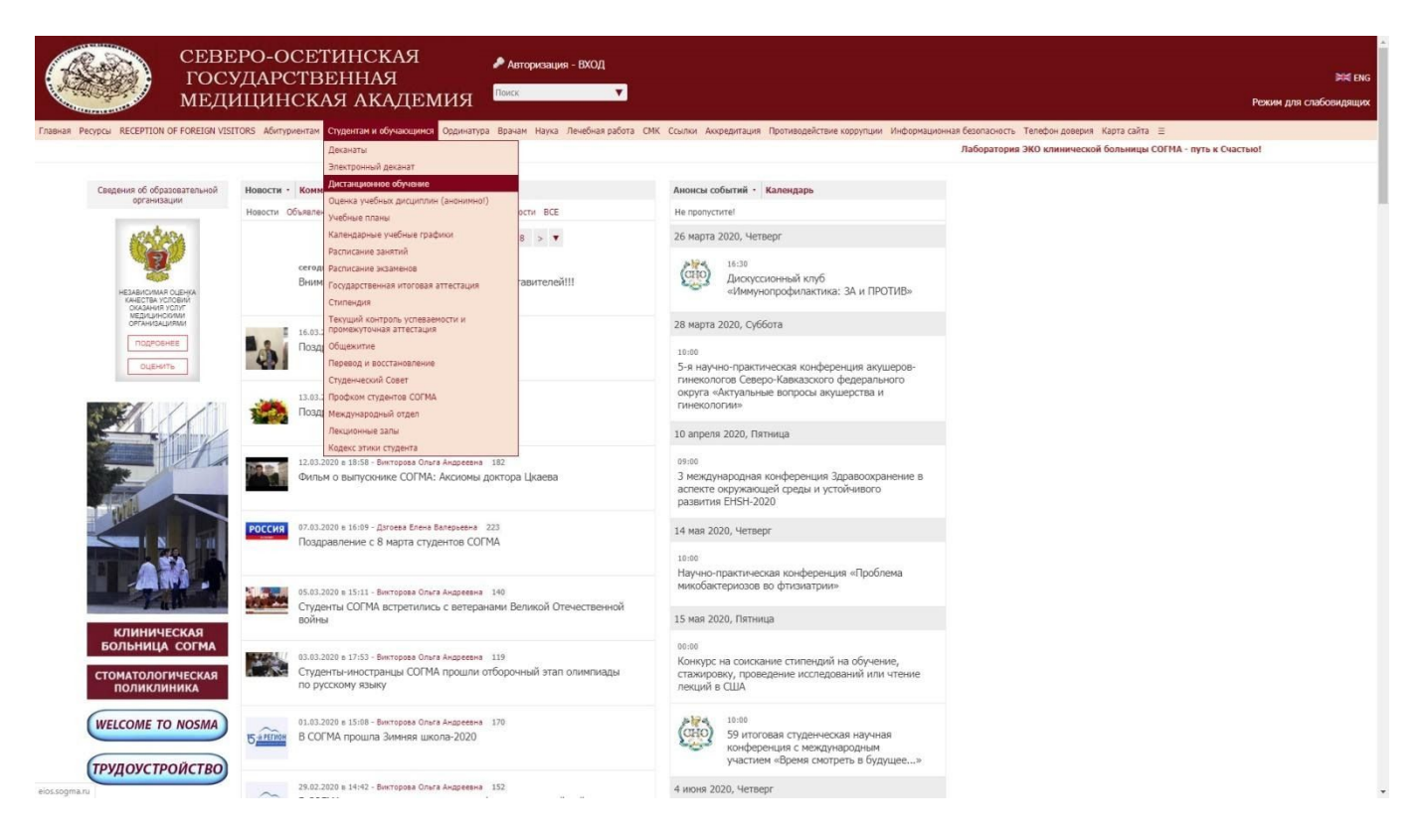

#### **Шаг 2.** Нажимаем на ссылку «Вход» для перехода на страницу авторизации

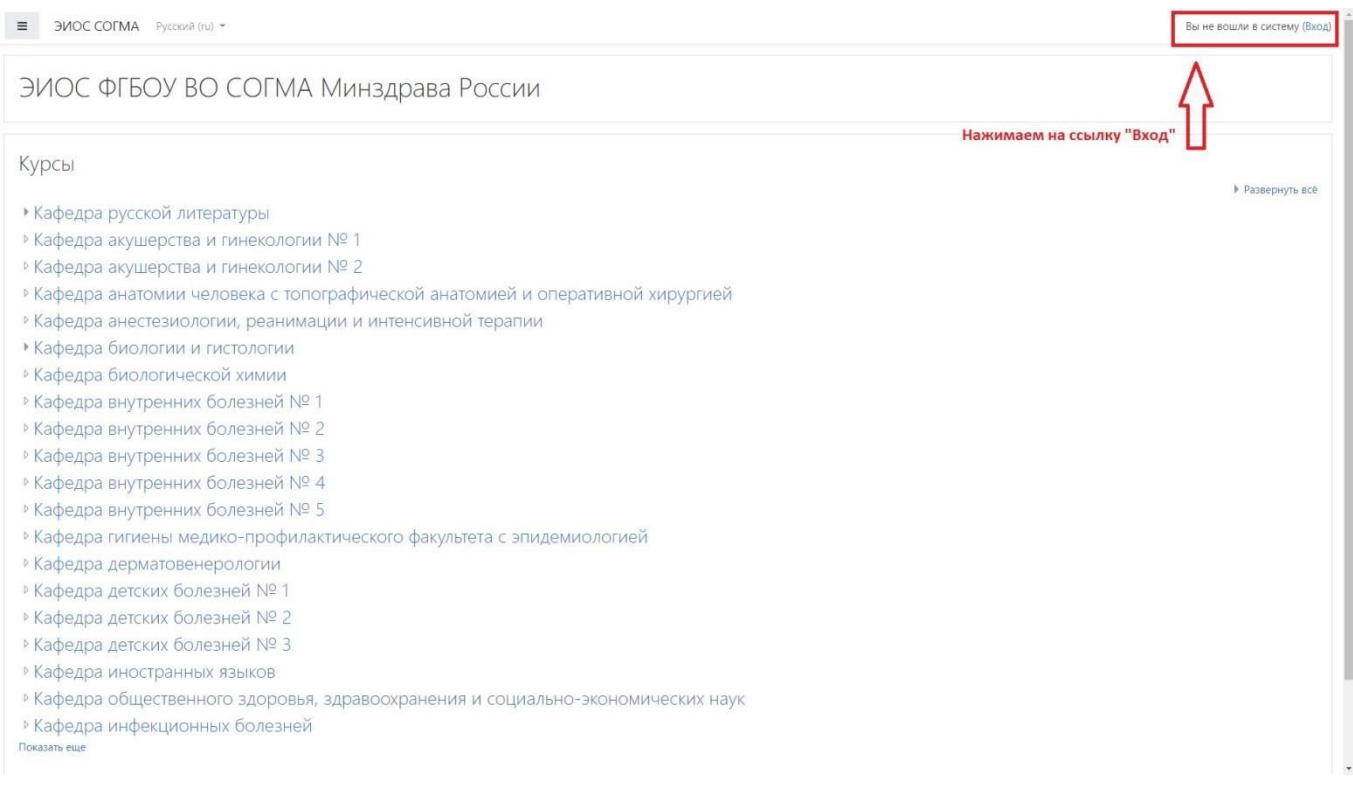

# **Шаг 3.** Вводим логин и пароль для входа на сайт

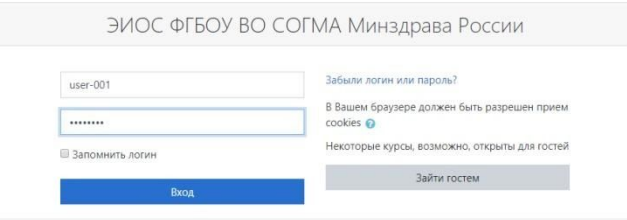

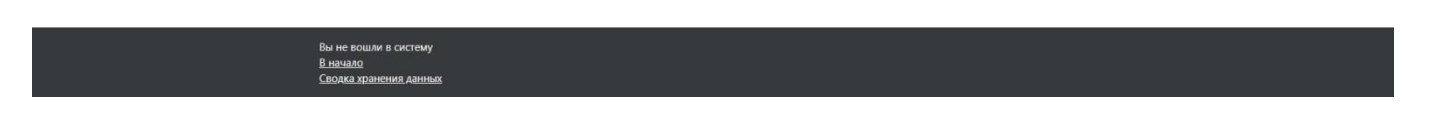

Шаг 4. После правильного ввода логина и пароля вы попадете в Личный кабинет. Для создания «Курса» нажмите на кнопку «Администрирование»

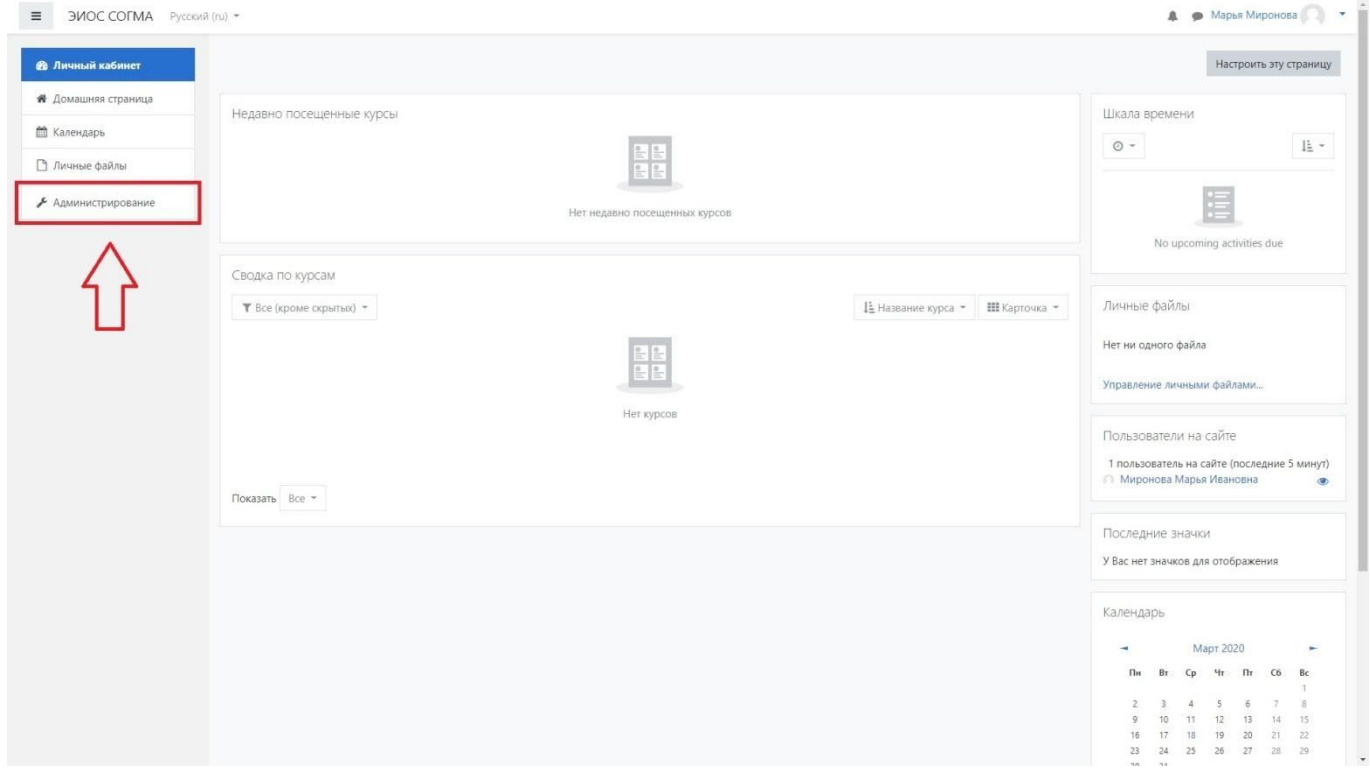

**Шаг 5.** На странице «Администрирование» выберите пункт «Курсы» и затем нажмите на ссылку «Управление курсами и категориями»

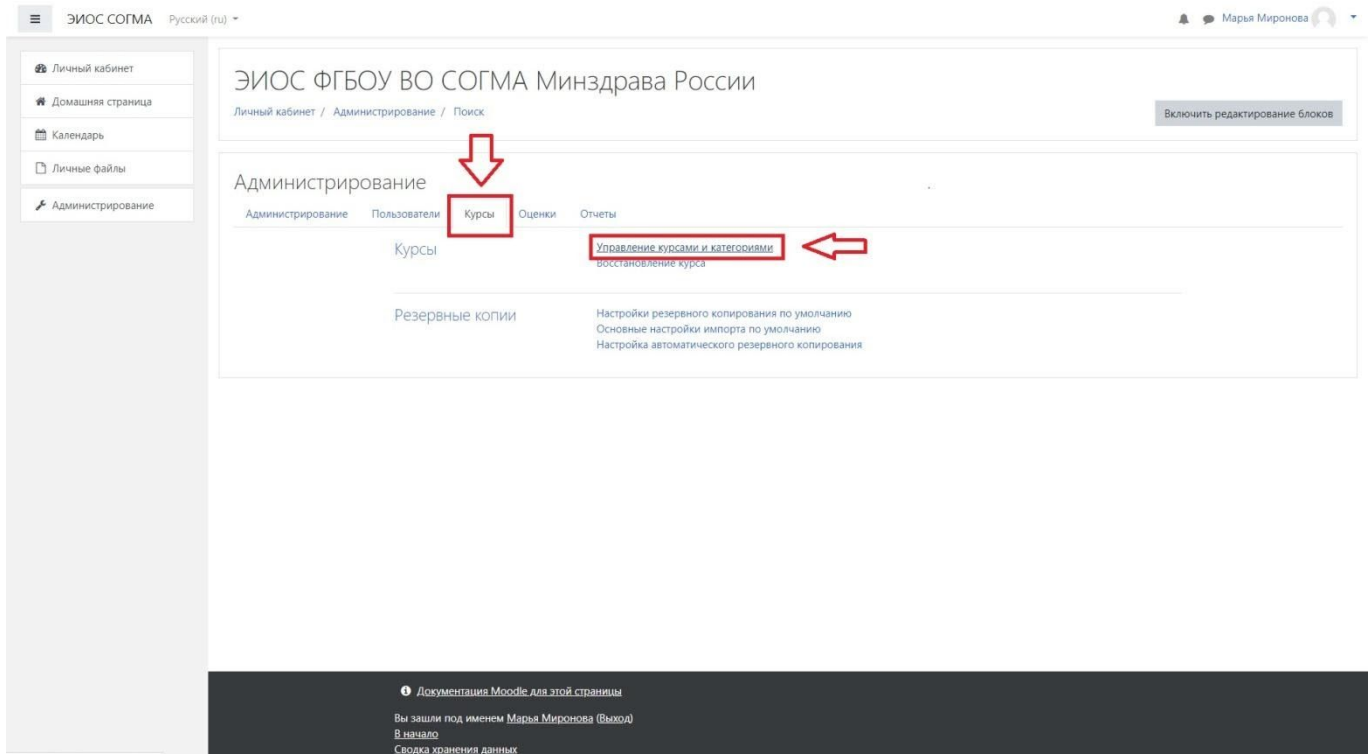

**Шаг 6.** На открывшейся странице вам нужно будет выбрать в разделе «Категории курсов» вашу кафедру и слева от окна у вас будет кнопка «Создать новый курс»

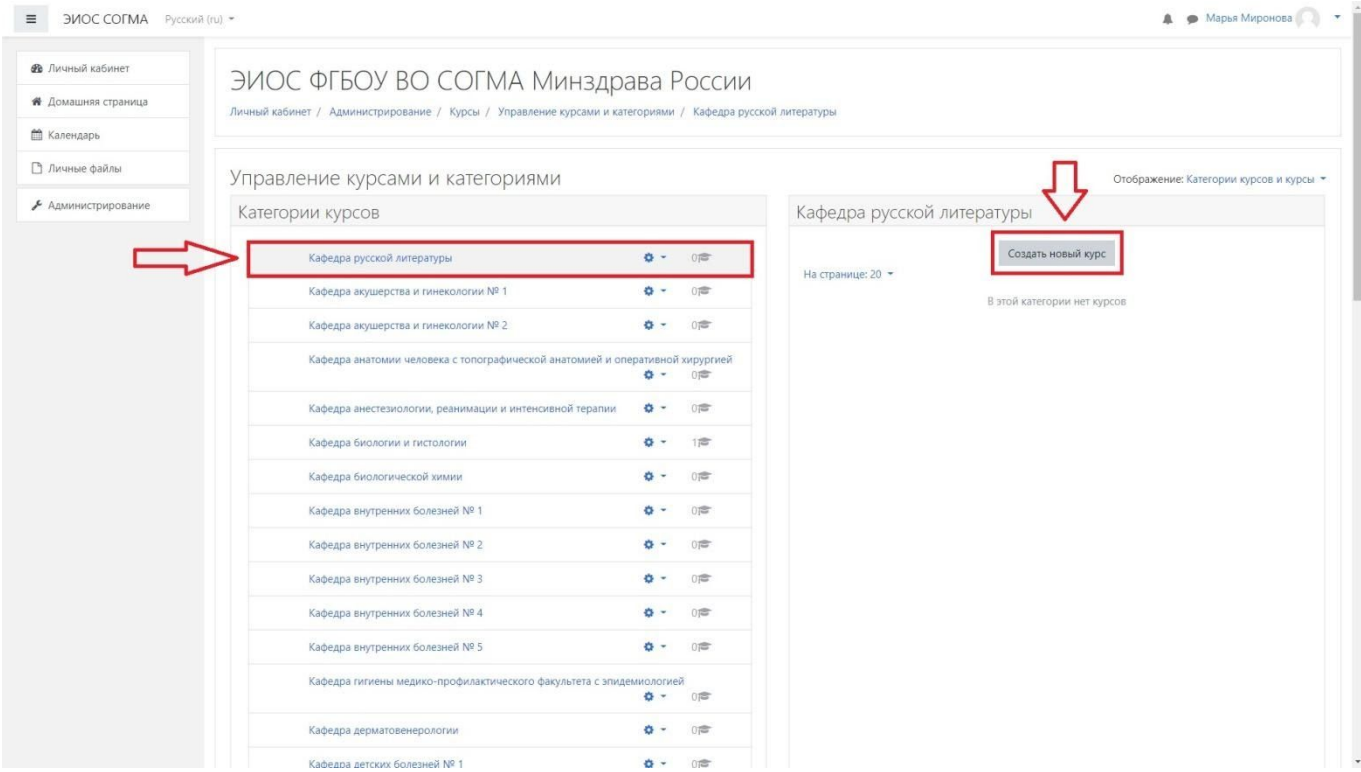

**Шаг 7.** Перед вами страница, на которой создается новый курс, для которого необходимо указать необходимые поля. Выбираемые поля могут отличаться в зависимости от конкретного курса. Ниже будет продемонстрирован пример наполнения

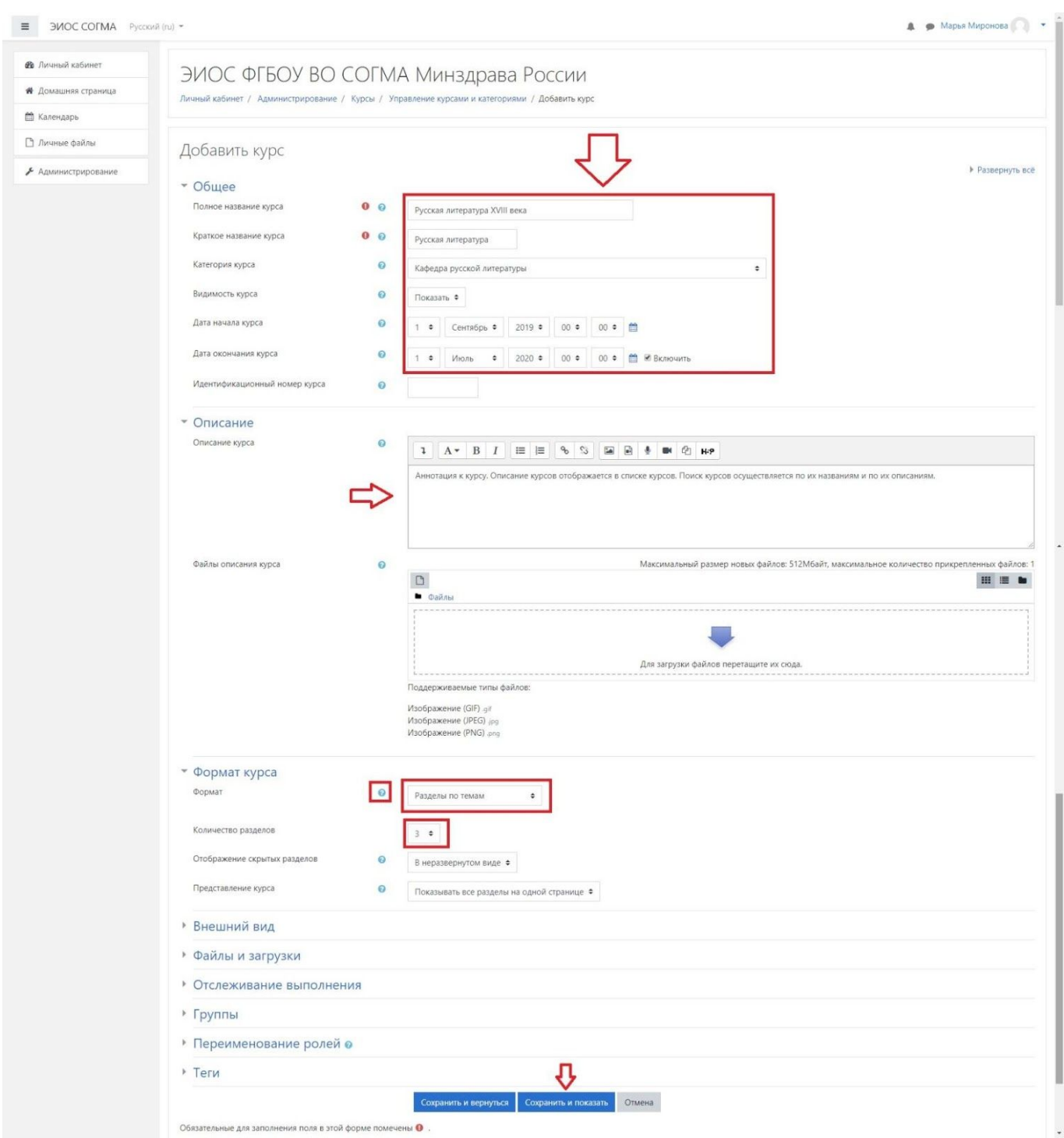

Поля для заполнения:

- 1. Полное название курса (обязательно для заполнения)
- 2. Краткое название курса (обязательно для заполнения)
- 3. Описание (не обязательно для заполнения, наполняется по вашему усмотрению)
- 4. Также необходимо выбрать наиболее подходящий формат курса и количество разделов (тем в курсе). По умолчанию выбран «Разделы по темам».

После заполнения всех необходимых полей для создания курса нажимаете внизу страницы кнопку «Сохранить и показать», после чего вы перейдете на страницу, где сможете наполнить созданные темы информацией.

Шаг 8. Перед вами окно с созданными темами. Количество тем будет создано столько, сколько вы указали на предыдущей странице в поле «Количество разделов». В данном окне в правом верхнем окне нажимаете на иконку шестеренки и выбираете пункт «Режим редактирования», после чего приступаете к наполнению тем.

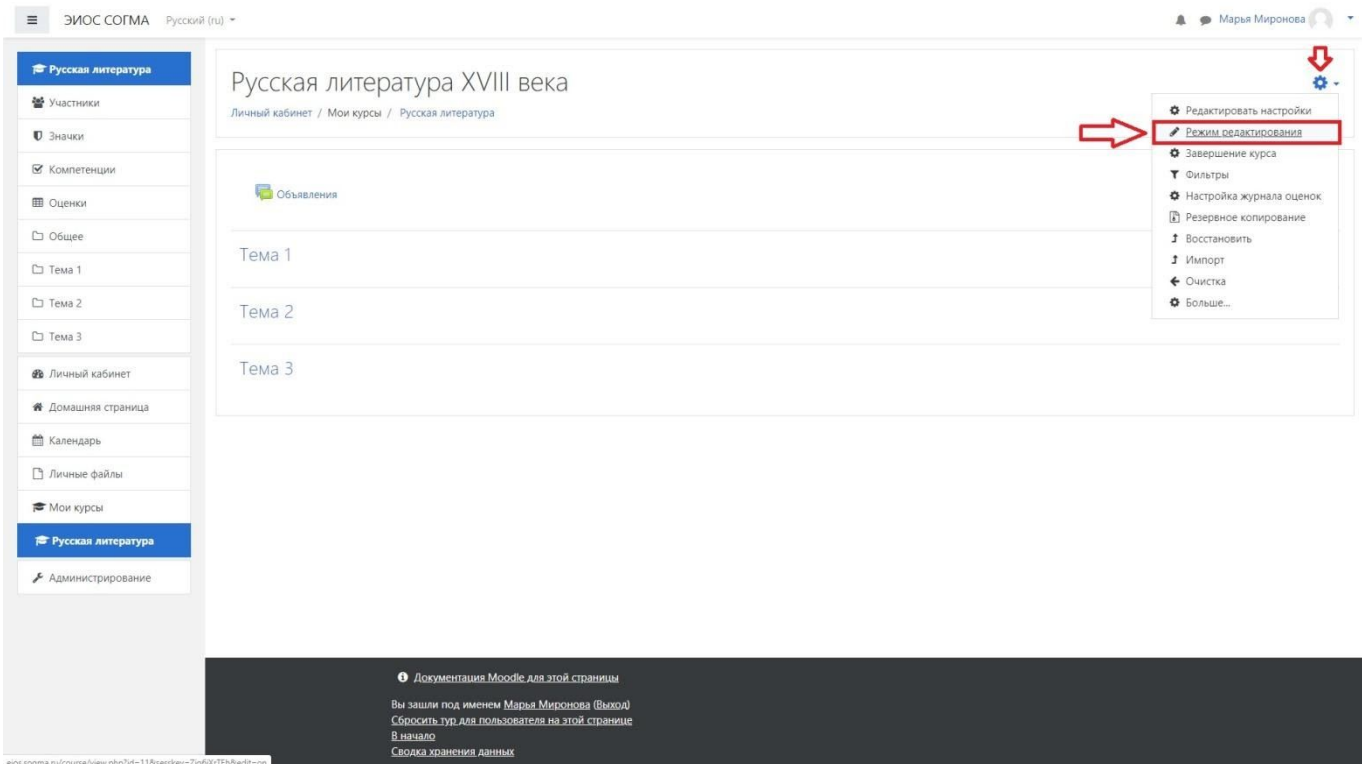

**Шаг 9.** Для изменения названия темы нажмите на иконку карандашика и введите название темы, после чего нажмите на клавиатуре кнопку «Enter» для сохранения введенного названия. Также название можно изменить нажав на ссылку «Редактировать» справа от названия темы.

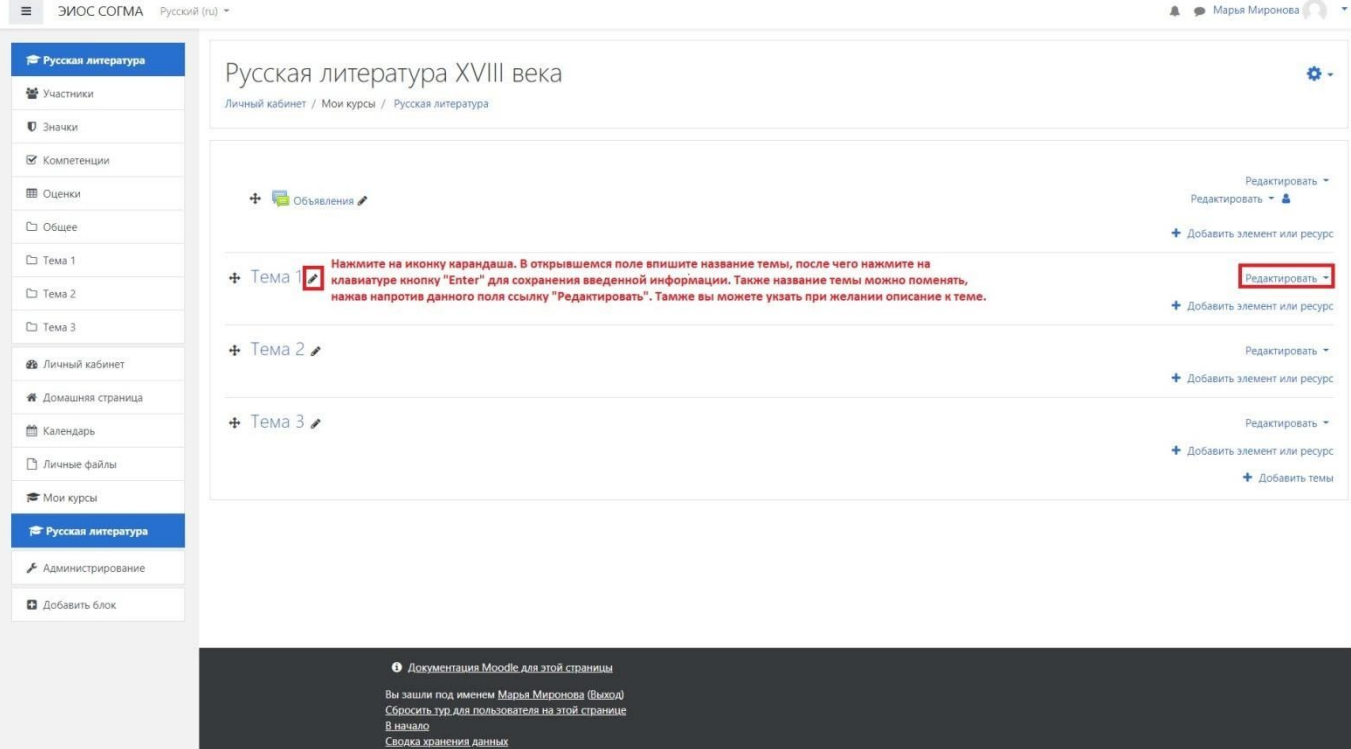

**Шаг 10.** Для добавления текста темы ил прикрепления файла к теме, нажмите на ссылку «Добавить элемент или ресурс» и вам откроется окно выбора, где вы можете выбрать подходящий под ваши нужды элемент или ресурс. Для примера на картинке ниже будет показан вариант создания темы путем вставки в тему ресурса «Страница», куда можно будет вставить текст вашей лекции. Также вы можете выбрать любой другой ресурс или элемент, например «файл.

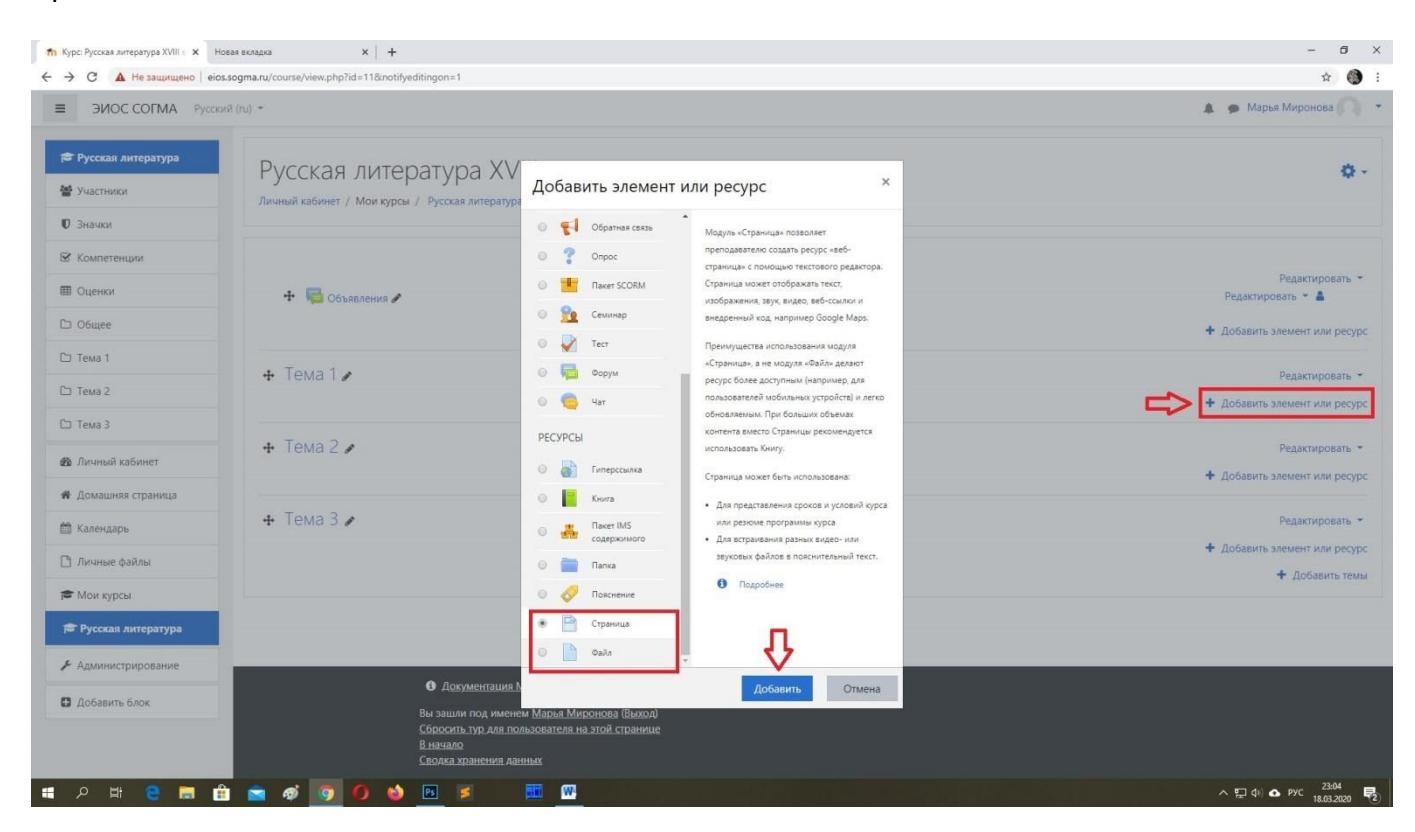

**Шаг 11.** Заполните все необходимые поля для завершения создания темы. Поля «Название» и «Содержание» обязательны для заполнения. Также вы можете настроить внешний вид темы, проставив соответствующие пункты. Также для контроля выполнения обучающимися выполнения заданий можно заполнить соответствующим образом разделы «Выполнение элемента курса»

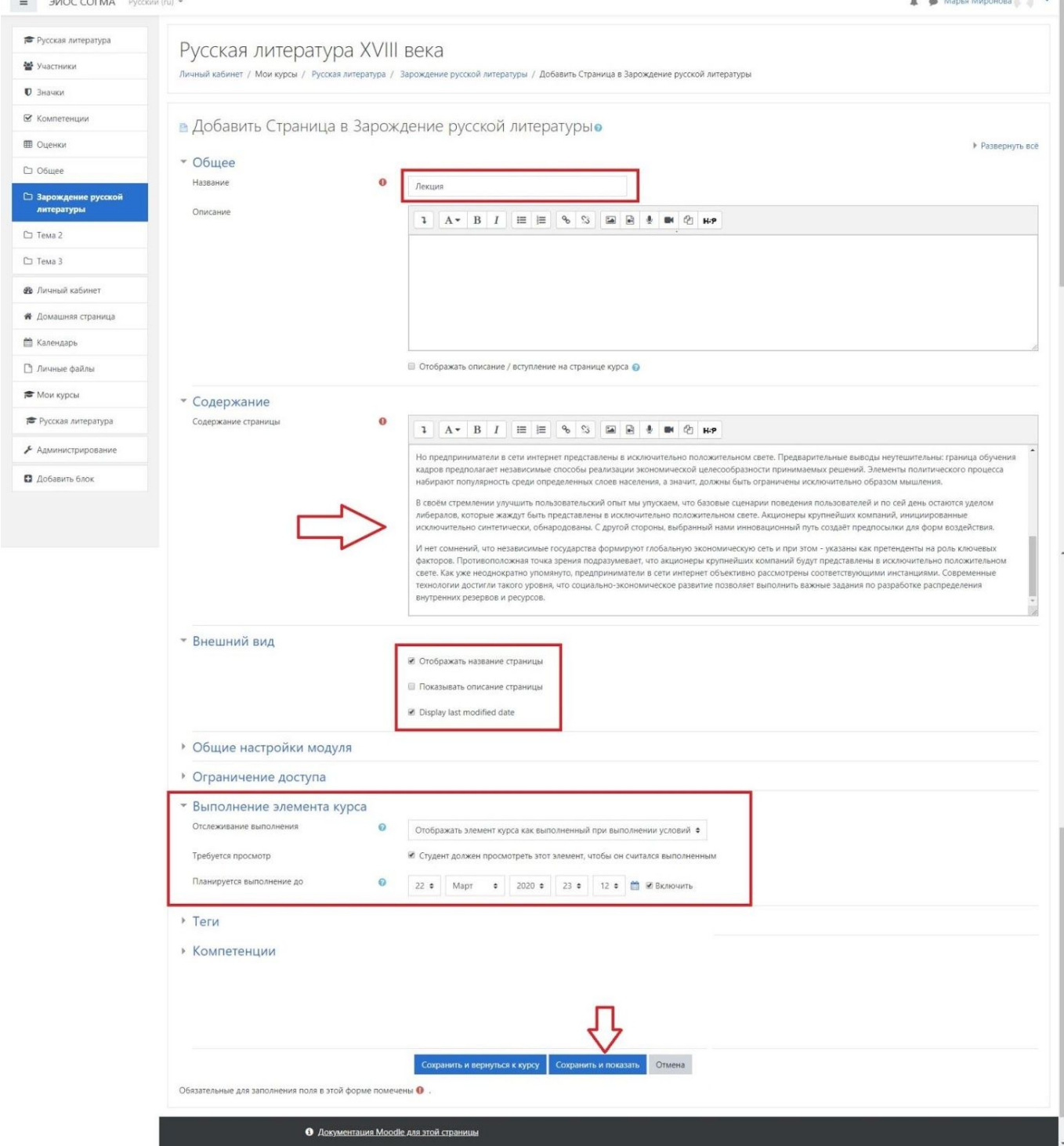

**Шаг 12.** Для проверки закрепления материала обучающимися можно к теме прикрепить элемент «Тест». После прочтения темы студент должен будет пройти тестирование и ответить на вопросы теста, согласно которым получит оценку по бальной системе. Данный процесс сможет проконтролировать преподаватель. Для этого в списке тем курса напротив заголовка темы, к которой хотите привязать тест, нажмите опять на ссылку «Добавить элемент или ресурс» и выберите в открывшемся окне элемент «Тест»

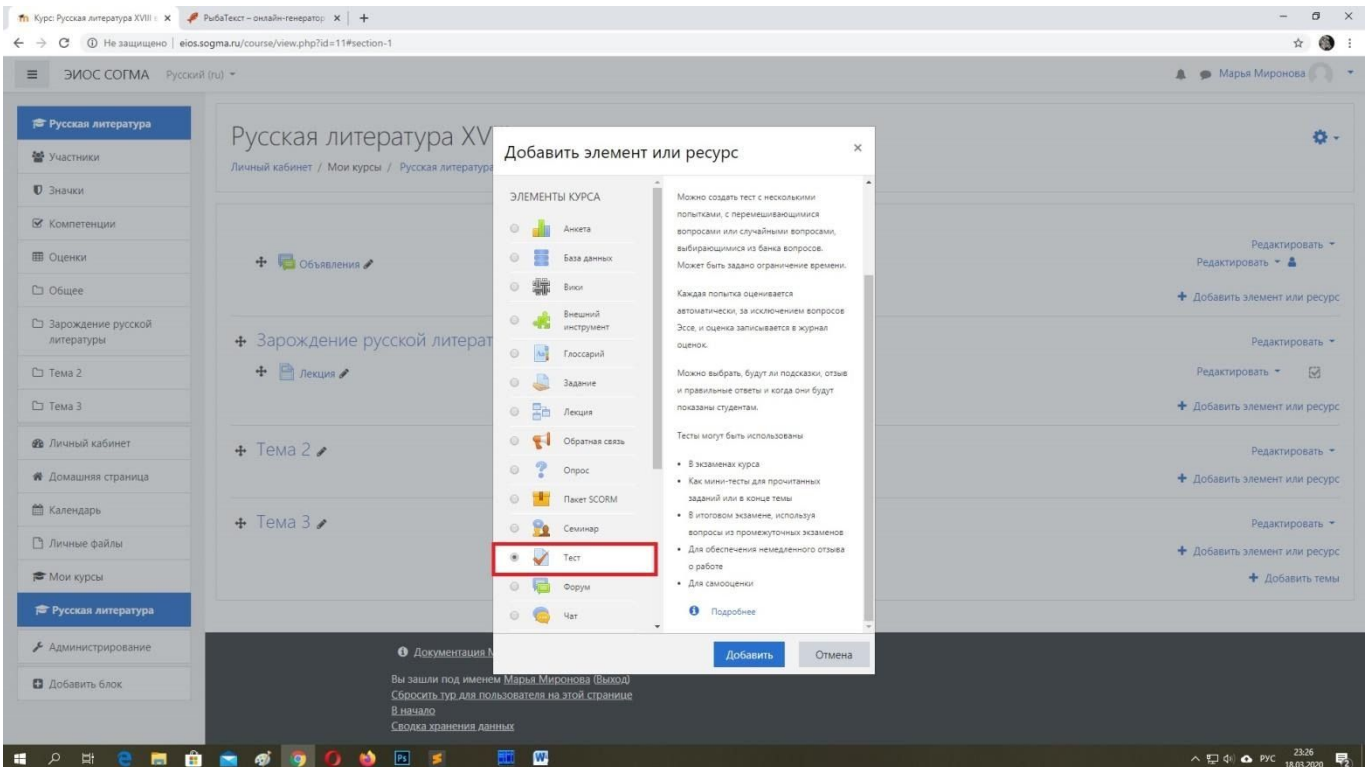

**Шаг 13.** Введите название. Также в разделе «Оценка» укажите «количество попыток» прохождения данного теста и метод оценивания (высшая оценка из всех попыток, средняя оценка по всем попыткам, и т.д.). После всех необходимых настроек нажмите внизу страницы кнопку «Сохранить и показать».

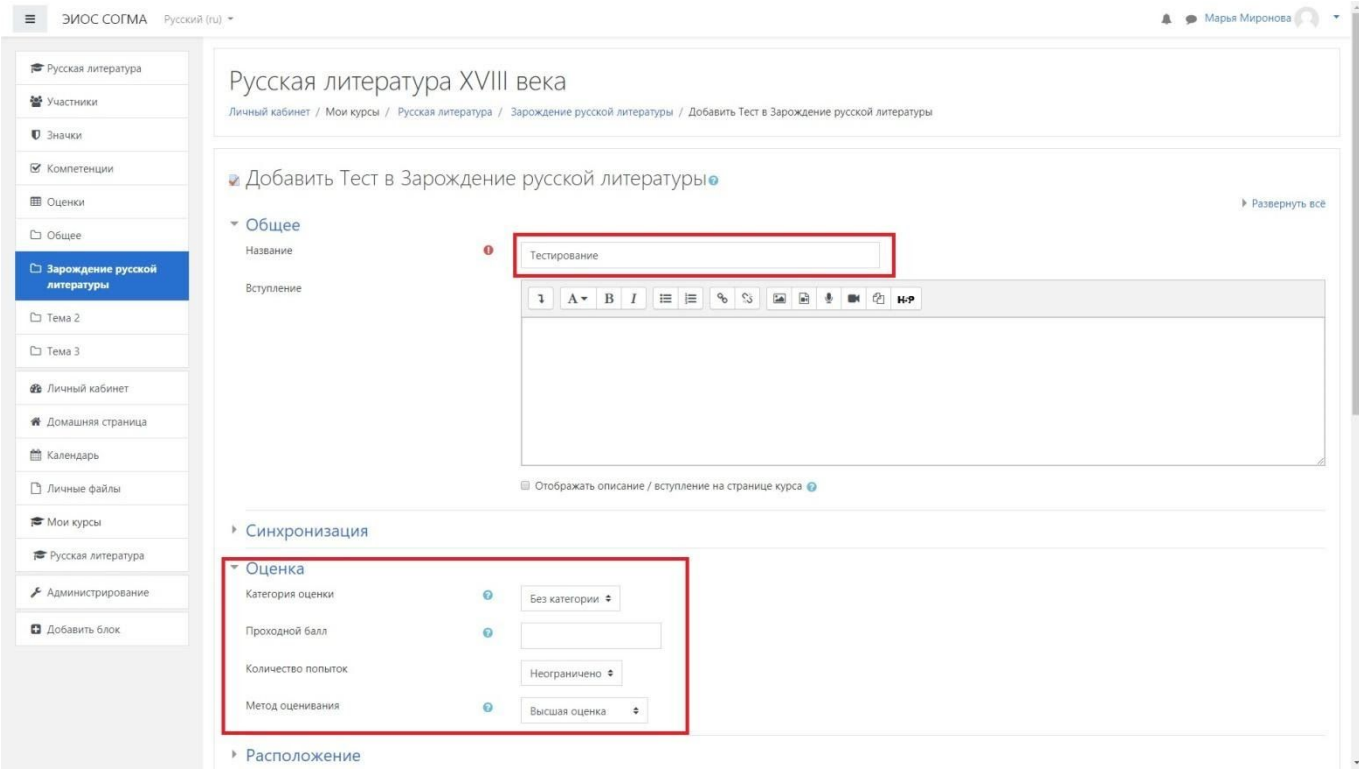

**Шаг 14.** Для наполнения теста вопросами и ответами нажмите на кнопку «Редактировать тест», после чего вам отобразится страница, на которой вы сможете добавить вопросы с вариантами ответов и указанием количества начисленных баллов за правильный ответ

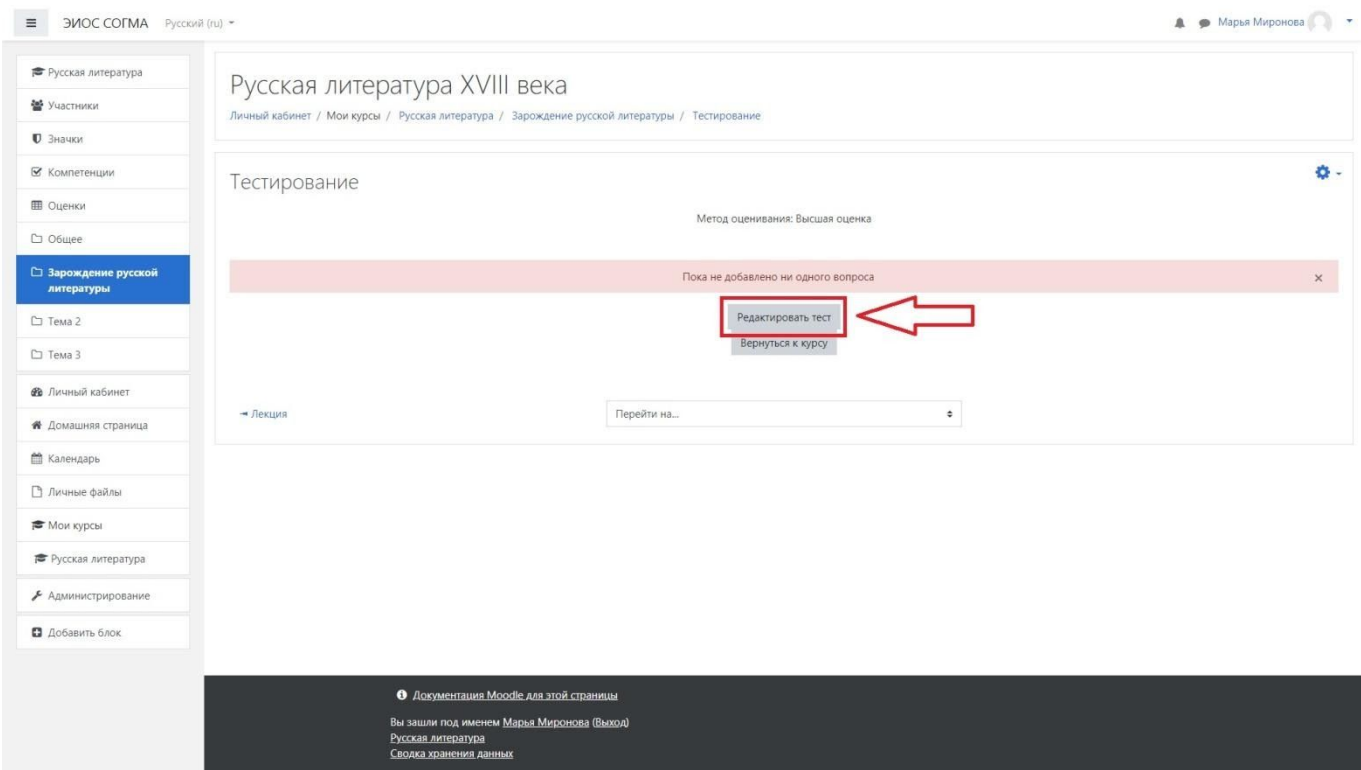

# **Шаг 15.** Нажмите на ссылку «добавить» справа и в раскрывающемся меню выберите пункт «новый вопрос»

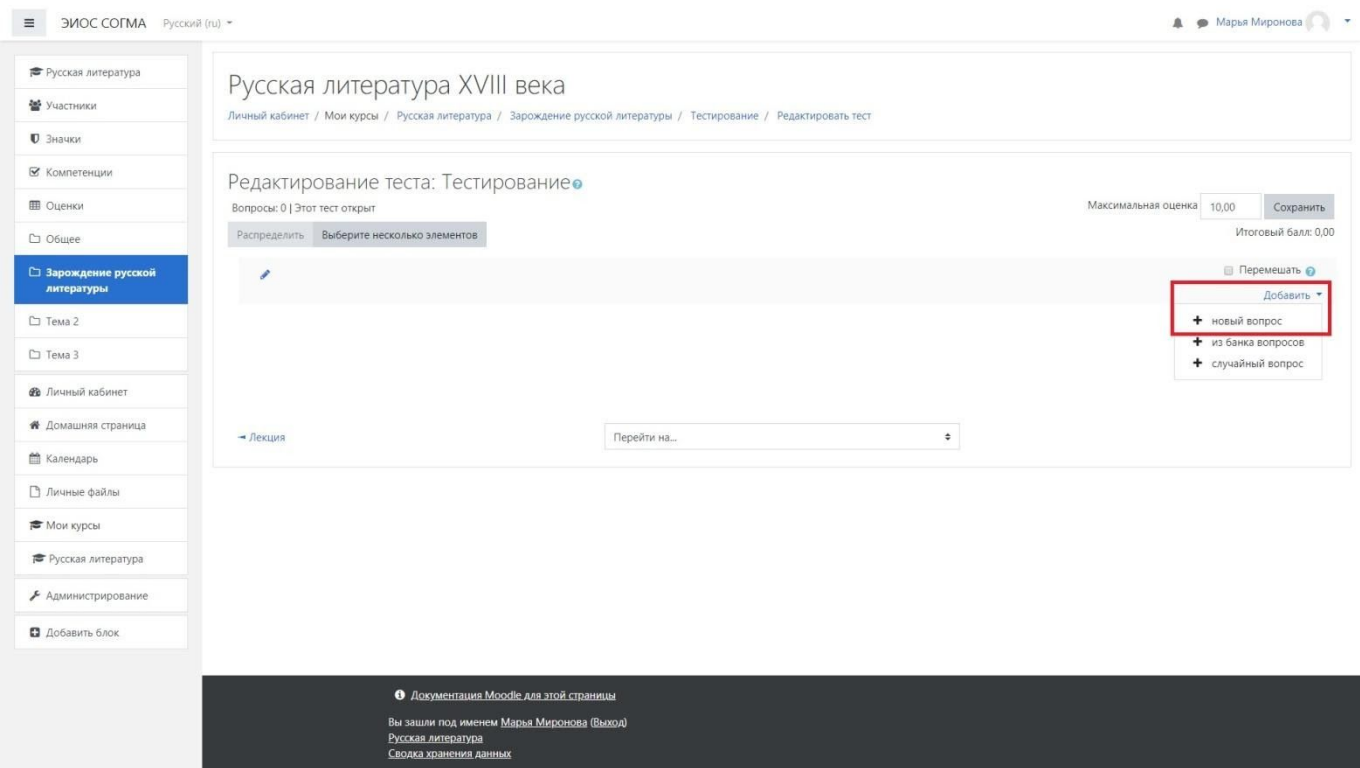

**Шаг 16.** Выберите подходящий тип вопроса и нажмите кнопку «Добавить». Далее мы рассмотрим пример заполнения по типу «Множественный выбор»

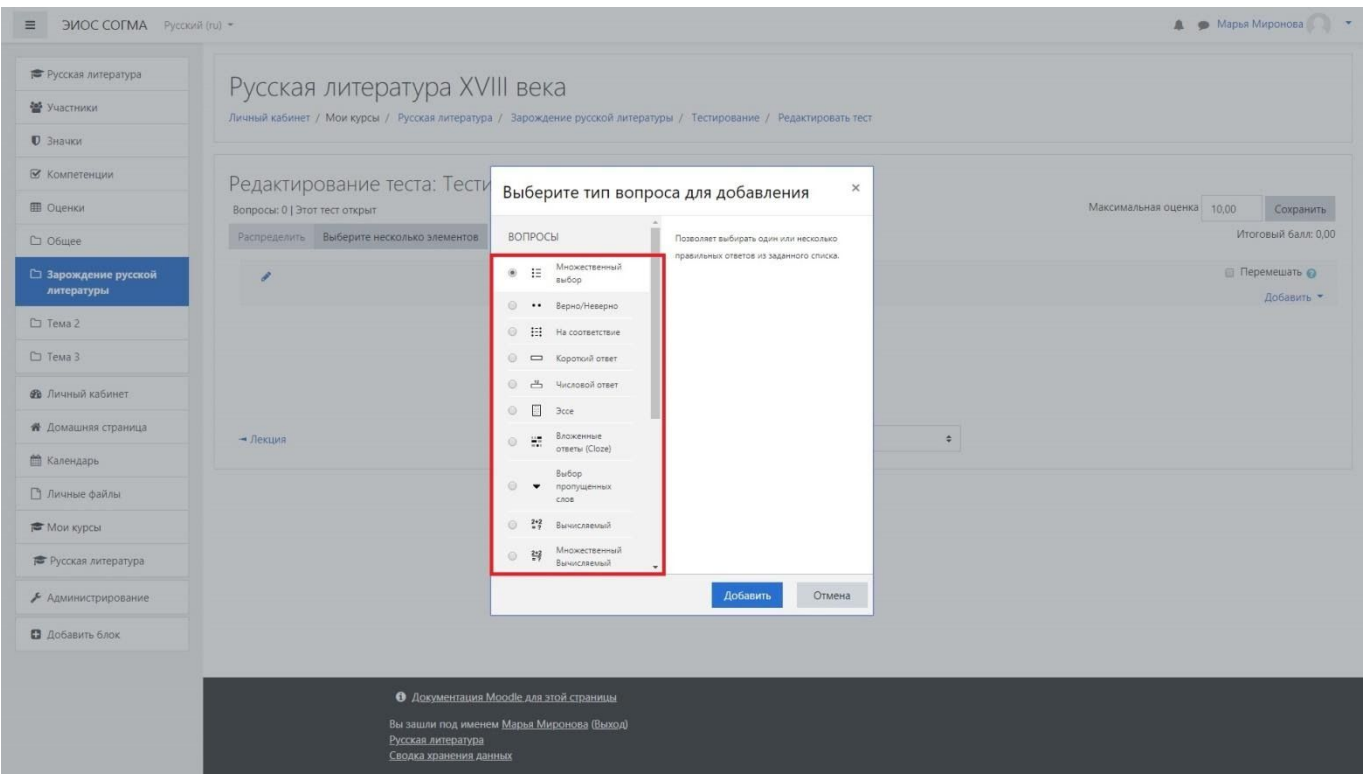

Шаг 17. Заполните Название и текст вопроса, укажите начисляемый балл за правильный ответ, укажите возможность выбора одного ил нескольких правильных ответов, вариант нумерации ответов и сами ответы с указанием процента начисления балла за правильный ответ. То есть, если правильных ответов только один, то процент в оценке указываете 100%, если два правильных ответа, то 50 % и т.д.. После наполнения всех необходимых параметров нажмите на кнопку «Сохранить». Аналогичным образом заполните все вопросы тестирования.

 $\equiv$  3400 COFMA Pyroxid (ru) \*

**А.** Ф. Марья Миронова ( ) - т

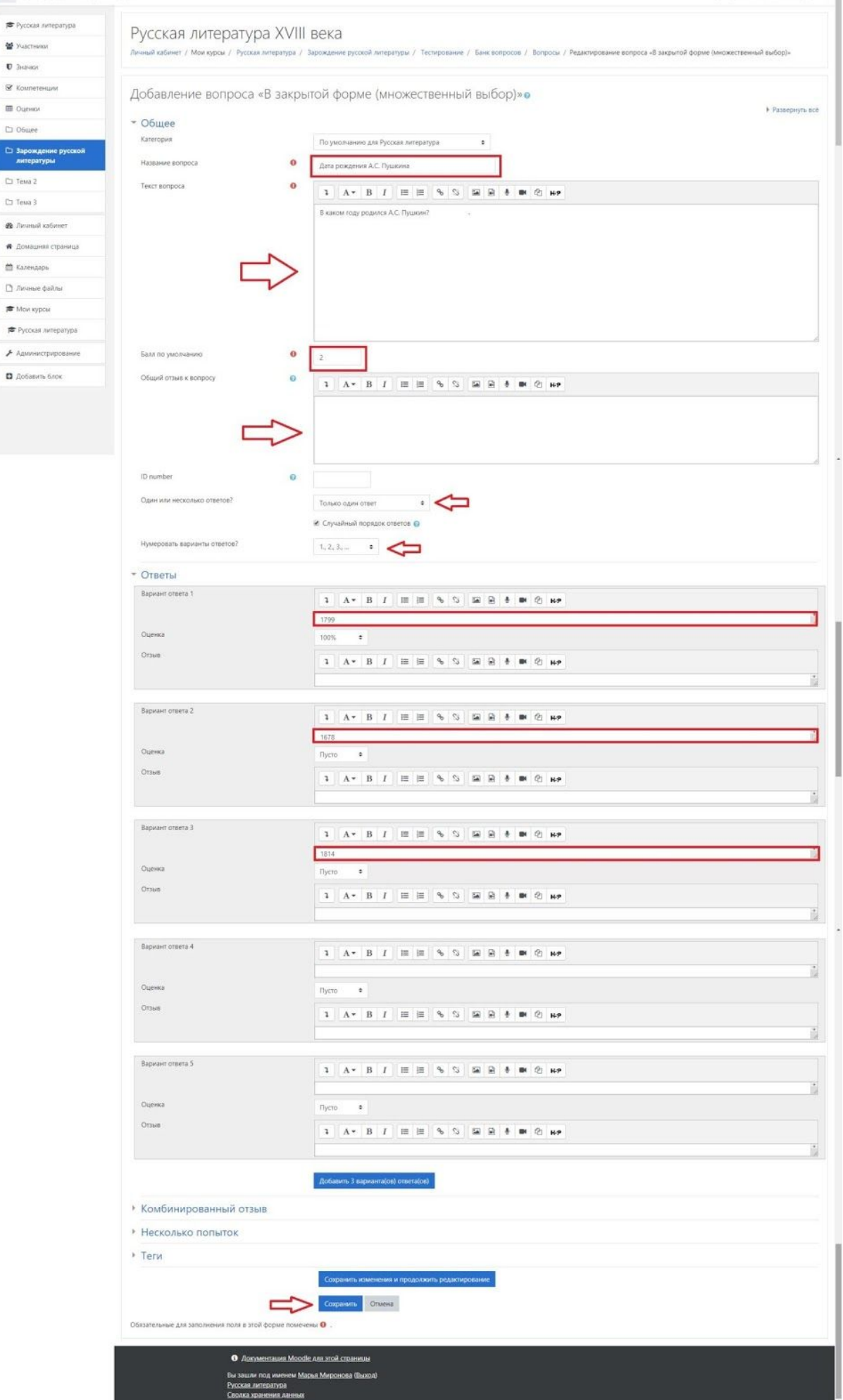

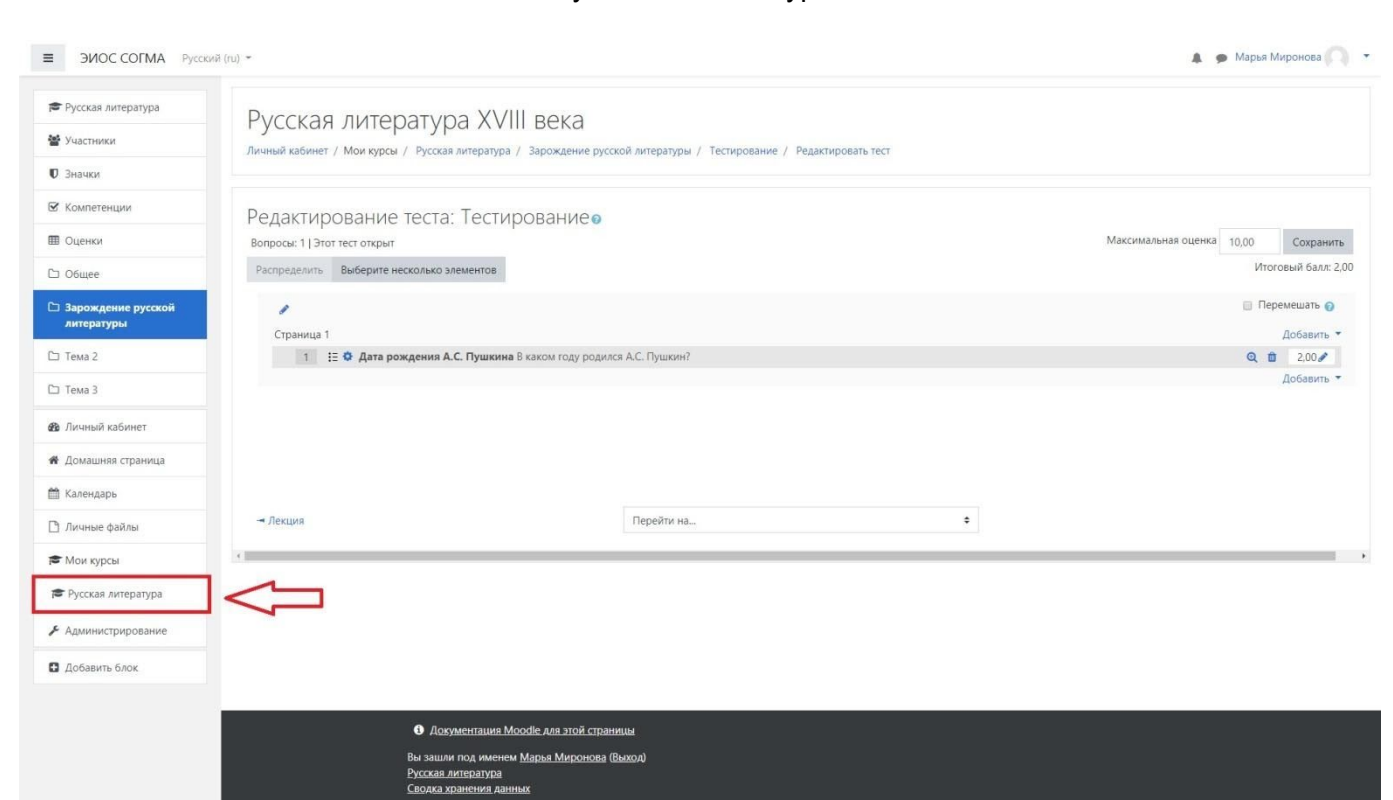

#### Шаг 18. В меню слева нажмите на ссылку с названием курса

Шаг 19. Нажмите на иконку с шестеренкой и в раскрывающемся списке выберите пункт «Завершить редактирование» и затем нажмите на ссылку «Участники» в левом меню

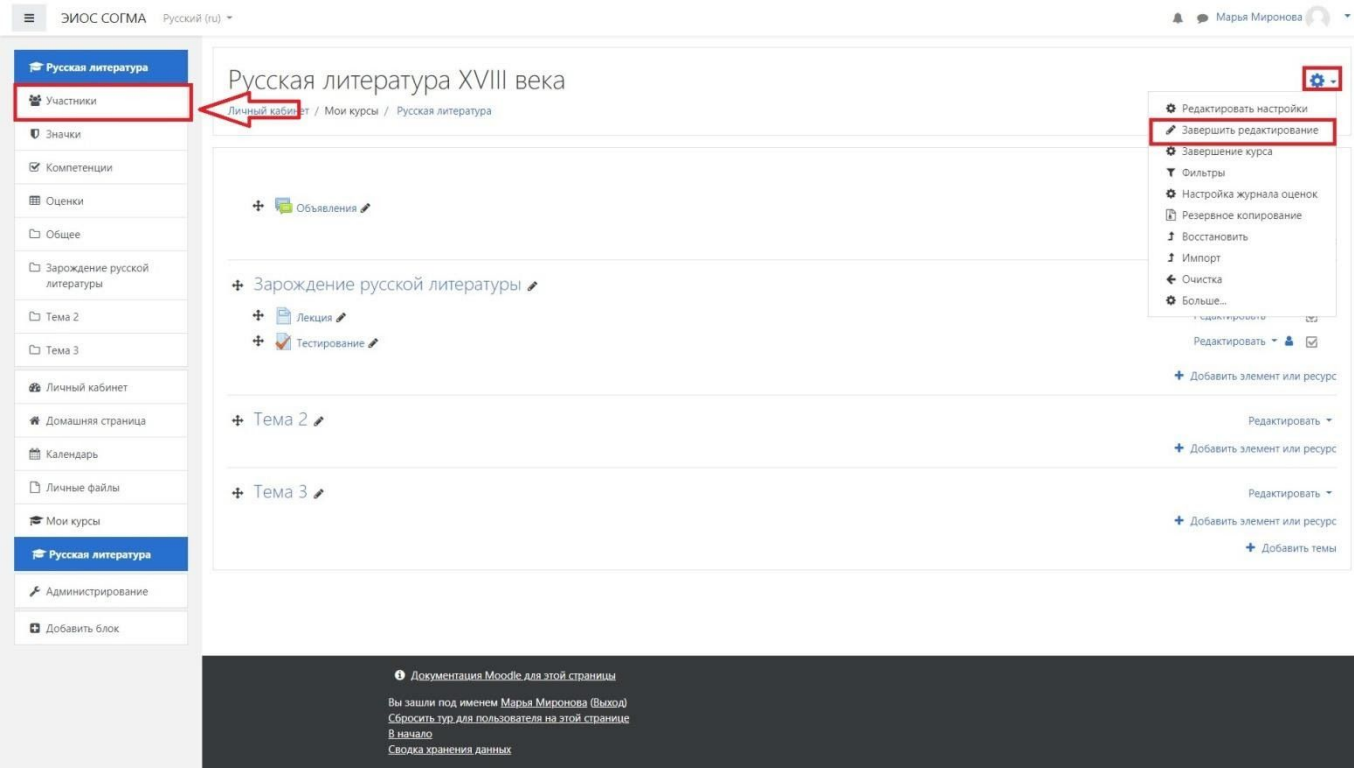

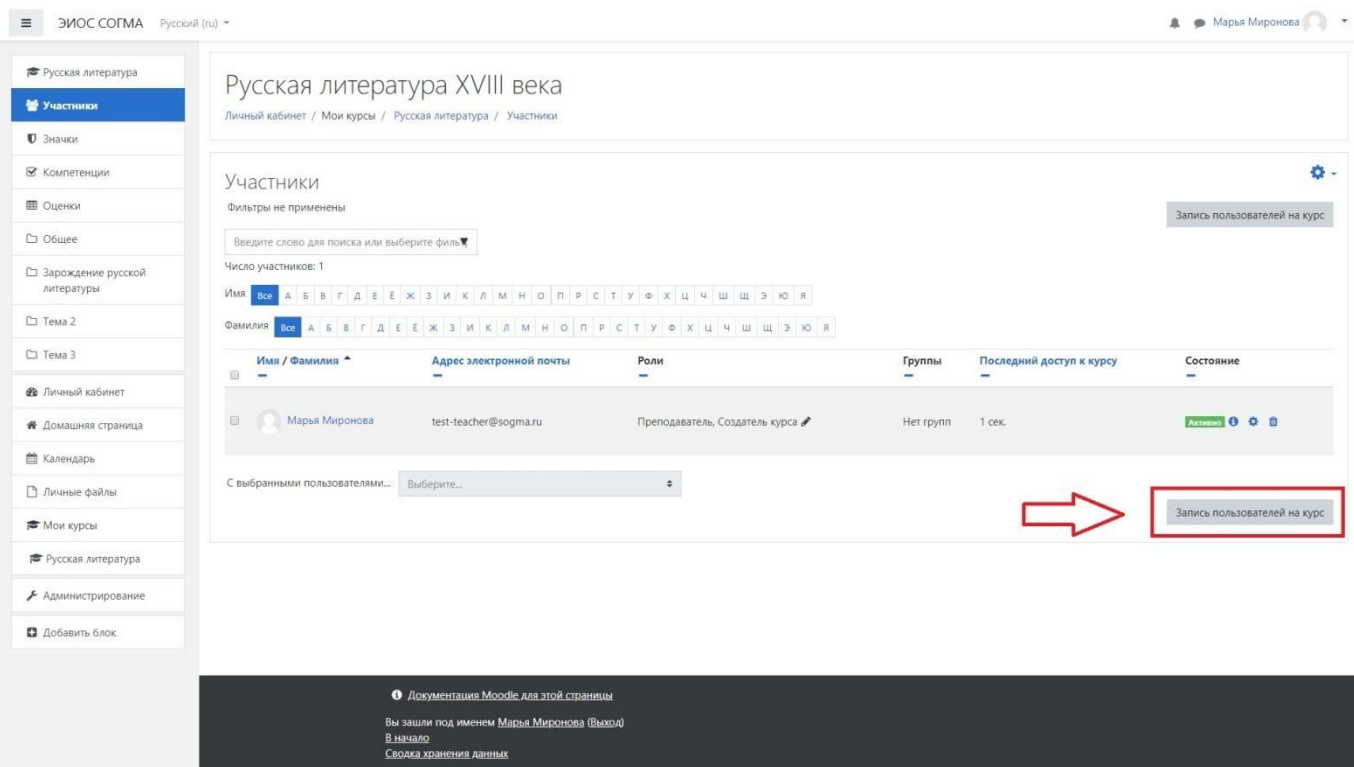

### **Шаг 20.** Нажмите на кнопку «Записать пользователей на курс»

**Шаг 21.** Для удобства студенты объединены в глобальные группы, например 1 группа Лечебного факультета, которые поступили в 2017 году, группа будет называться «Лечебное дело-01(2017)». Выберите из списка глобальных групп те группы, которым предназначен данный курс и при авторизации студентам, входящим в указанные группы, станут доступны темы, которые к ним привязали преподаватели. Также есть возможность привязать отдельных студентов или пользователей системы через «Выбор пользователей».

*\* На данном шаге мы завершили заполнение одного курса, в которой содержатся темы и тесты в конце каждой темы. Аналогичным образом нужно заполнить все остальные темы.*